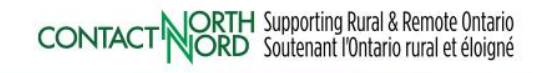

## **e-CLASSES**

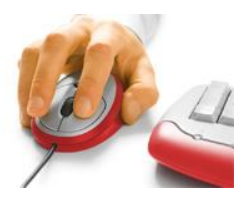

## **Participant Quick Reference Card – Adobe Connect 11.2**

**May 2021 brings Adobe Connect version 11.2 with Standard View being the default whether you join using the desktop application or a web browser. Note that not all features are available when attending from a browser.**

**Contact North | Contact Nord Technical Helpdesk 1-888-850-4628, Monday to Friday, 7:30am ET – 10:30pm ET**

Before you begin, ensure your **headset, or microphone & speakers**, and **webcam** (if applicable) are plugged in.

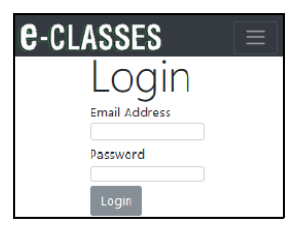

## **Logging into your Session**

Go to [eclassesconnect.contactnorth.ca](https://eclassesconnect.contactnorth.ca/) and login with your email address and provided password.

If you do not have login information and have received a link or URL for the session, enter it in your browser, **select Guest** and enter your name, then **Enter Room**.

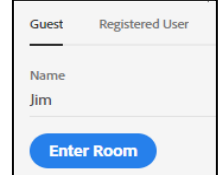

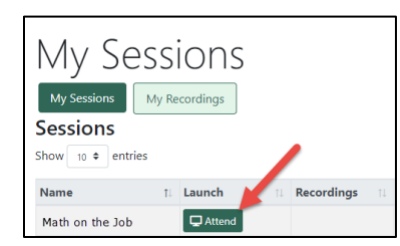

From your **My Sessions** tab find your class and click **Attend**

Later: Click My Recordings tab to view class recordings if your instructor records.

When asked "**Where do you want to open the room?" choose:**

- *Open in Application* for full tools and best audio **(preferable)**
- *Open in Browser* if your computer does not allow downloads

 $\mathbf{2}$  Your Nam $\left(\mathbf{\cdot}\right)$ Change Password **□** Logout

Set a new password from the dropdown menu beside your name at the top right of the page.

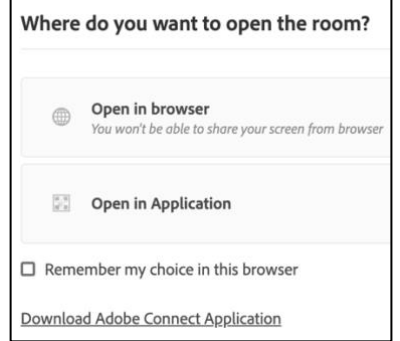

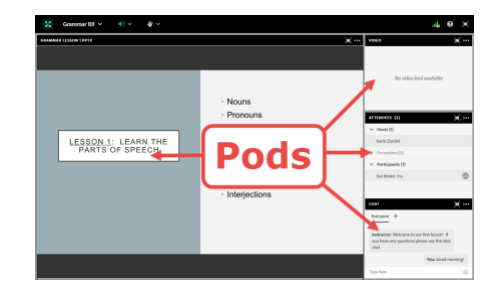

Once the host arrives the room will open.

Adobe Connect's **Menu Bar above the presentation area is where you'll find your speaker, microphone, webcam, and raise hand icons.** NOTE: Some of these tools need to be granted by the instructor. Pods may change location and the instructor may change layouts.

For Adobe Connect resources, go to [https://eclassesconnect.contactnorth.ca/help/participant.](https://eclassesconnect.contactnorth.ca/help/participant)

(See the next page for further information about the Adobe Connect Meeting Room Standard View).

## Adobe Connect 11.2 **Participant** Interface

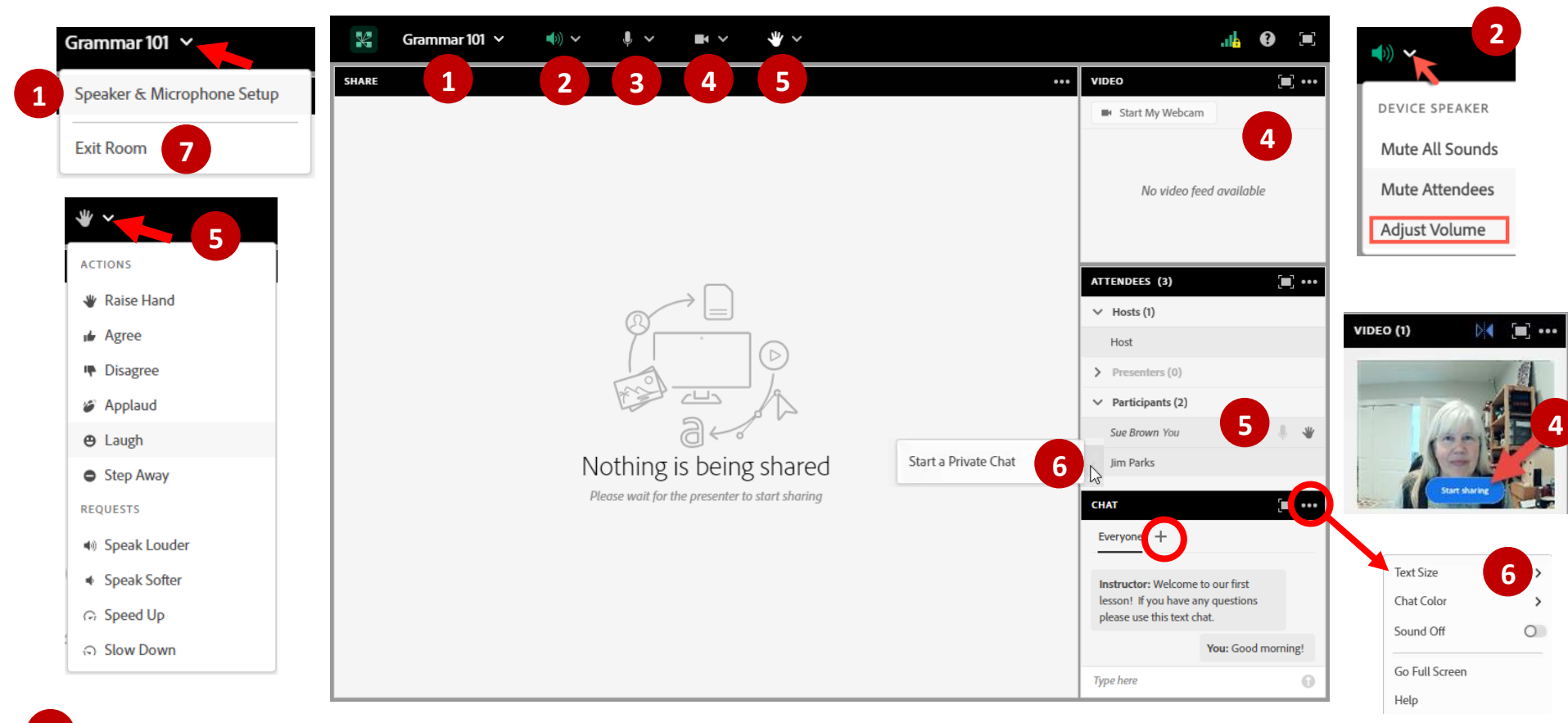

With your headset or speakers and microphone plugged in test your **Speaker / Microphone Setup** from the Meeting drop-down menu. **1**

Adjust sound levels and select your speaker from the Speaker drop-down menu. **2**

**3**

**4**

**5**

**6**

**7**

If the host enables your microphone, you will see a grey microphone in the Menu bar – **click to turn on the microphone, click again to mute the microphone.**

If enabled, you can share your live webcam by clicking the **Start My Webcam** button in the Video pod or click the webcam icon in the Menu Bar. After previewing your webcam video, click **Start Sharing** to share your video with all participants.

Click on the hand icon to **raise your hand**. To select another action – agree, disagree, laugh, applaud, step away - click the drop-down menu arrow beside the hand. These show beside your name in the Attendees pod. To remove an action icon, click it again. Request icons disappear after about 8 seconds.

To **Everyone Chat**: type in the Chat pod and **click the Send arrow**. Pod Options menu in the top right corner of the Chat pod sets Chat font size and colour as well as notifications*. If private chat is enabled*, use the **+** to start a private chat or hover over a name in the Attendees pod and click Start a Private Chat.

Your instructor may end the session for everyone or you can leave the session with **Exit Room** from the Meeting drop-down menu.